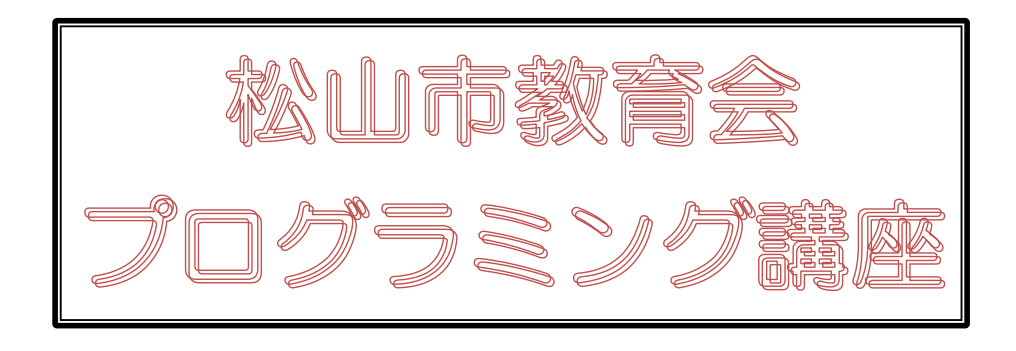

## スクラッチで İ プログラミング

## L ŀ F ۹

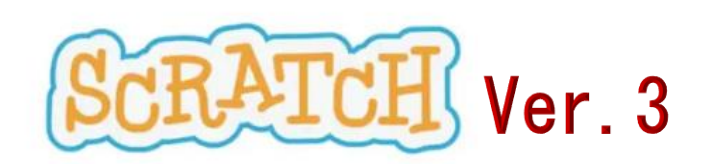

 Scratch は、MIT メディア・ラボのライフロング・キンダーガーテン・グループ の協力により、Scratch 財団が進めているプロジェクトです。 https://scratch.mit.edu から自由に入手できます。ı

最終更新日:2019 年 11 月 17 日

j.

## 【課題1】BlueSky の背景で、木、雲、野山などの背景が動きながらネコ(主人公)が地面を歩い ていき、端まで歩いたら、雨が降り出し、雷が時々鳴る画面を作成してみよう。

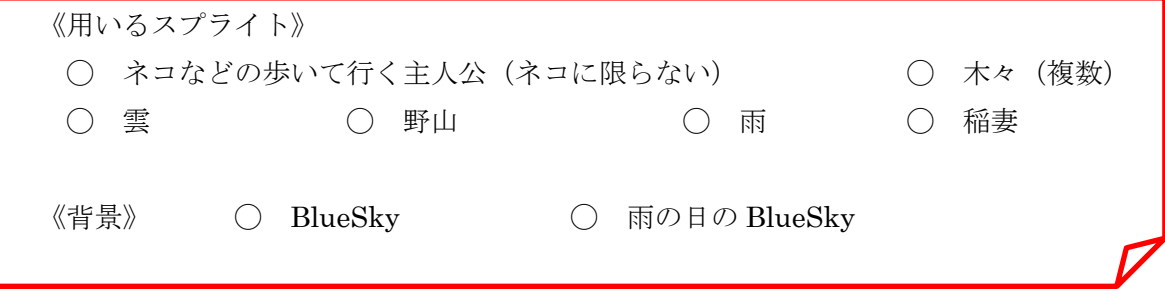

あらすじ

1 最初の画面

練習 23 で作成したように、いろいろなスプライトをスクロールさせて、ネコが動いて いるように見せながら、実際に少しずつ歩き、端に近づくようにする

- 2 2 番目の画面
	- ① ネコが端に着いたら、雨の日の BlueSky の画面に変え、ネコは反対の端からまた歩 き始める。
	- ② 雨を降らせる
	- ③ お天気の時の雲は隠し、雨雲を表示させる
	- ④ その雲から時折稲妻が出るようにする

《ポイント》

- 最初の画面は、練習 23 を用いるため、練習 23 のファイルコピーを使う
- 練習 23 では、ネコは動かしていなかったが、ここでは少しずつ動かせ、端に来た時に背景 を変更し、新しい場面にするというメッセージを送る(ここでは「場面2」としている)
- ◯ 背景は、もとの BlueSky を複写し、バックの色を灰色がかかった曇りの色にする (ここでは、この背景名を rainy としている)
	- 木々や野山の動きは練習 23 のまま終わりまで使う。
	- ◯ 晴れの日の雲は場面が変わったら隠す。
	- 雨粒を新しいスプライトとして作成する。最初は隠しておき、場面が変わったメッセージを 受け取ったら、表示し、自分自身のクローンを作成して、上から雨を降らせる。地面に落 ちたら雨音が鳴るようにし、このクローンを削除する。
	- ◯ 雨雲は、雲のコスチュームの色を少し灰色にする。最初は非表示にし、新しい場面になった 時に表示させ、少しずつ動かせる。
	- ◯ 稲妻のコスチュームを選び、雨雲のところから、時折、雷の音とともに稲妻を下まで光らせ、 下に着いたら隠す。

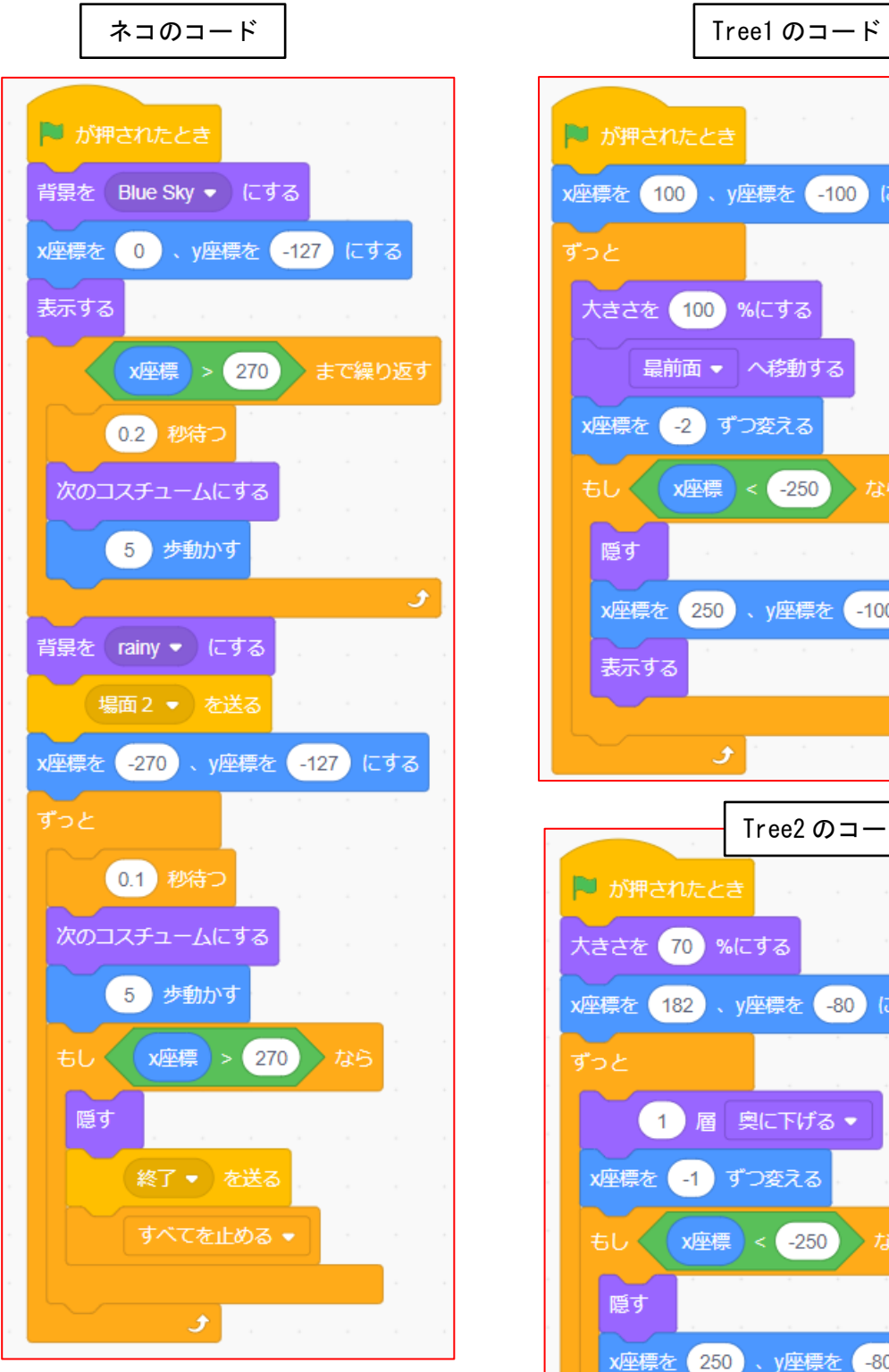

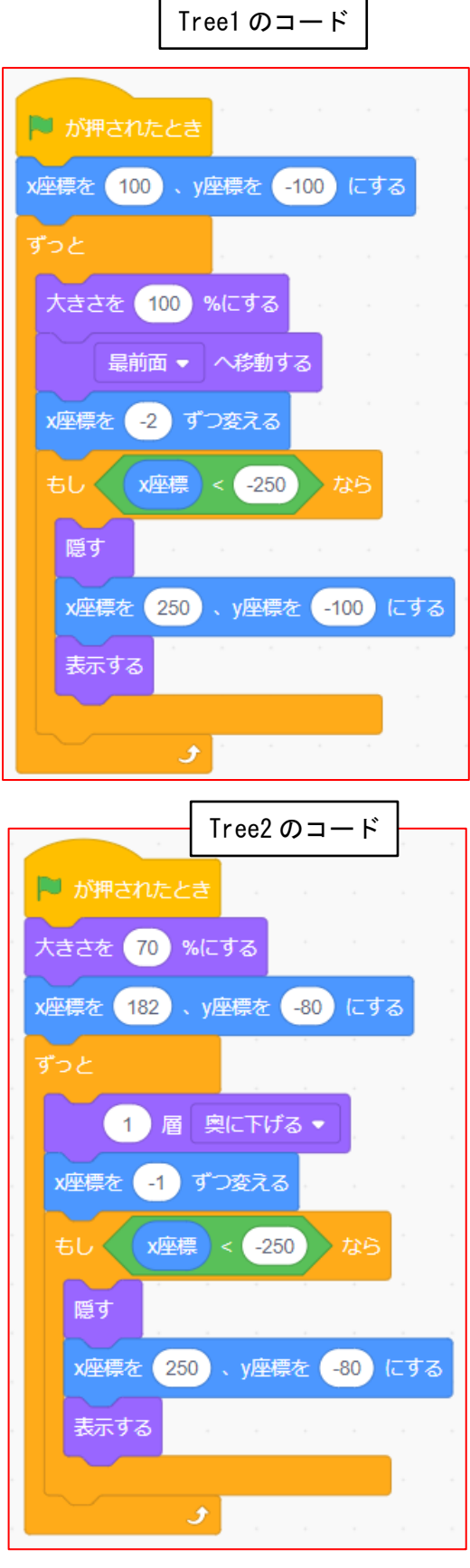

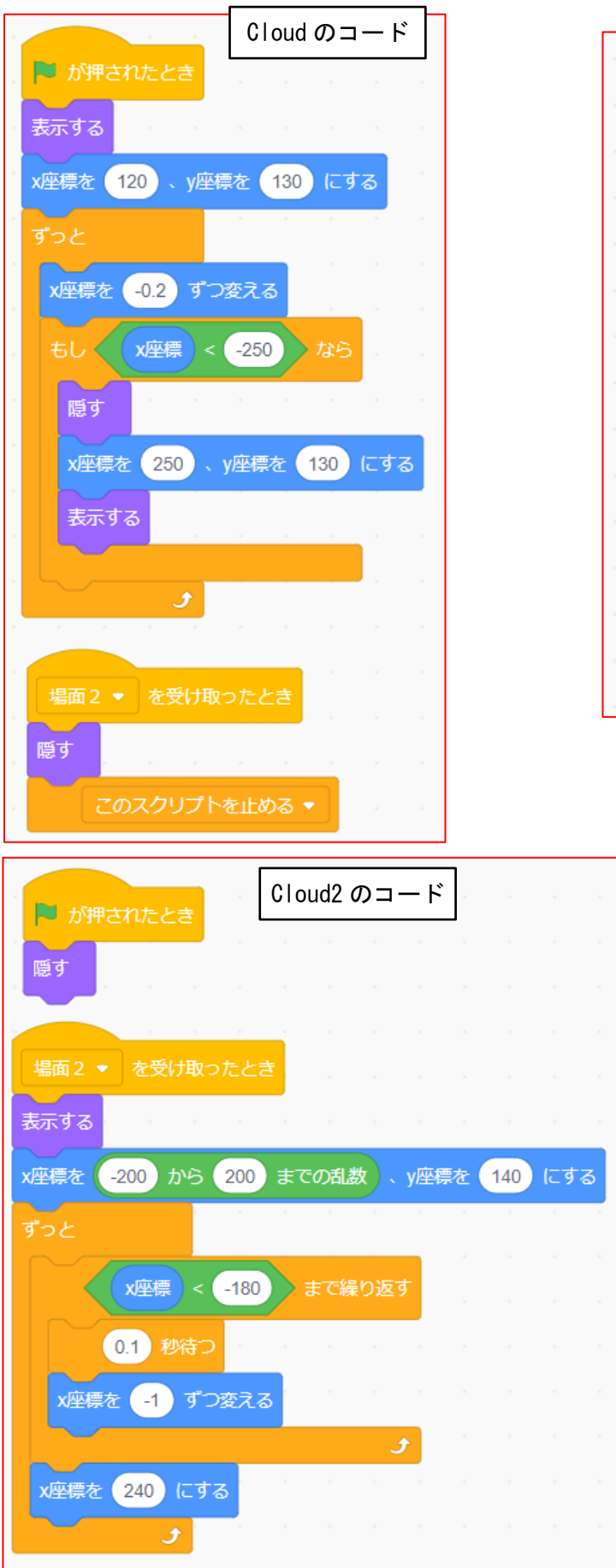

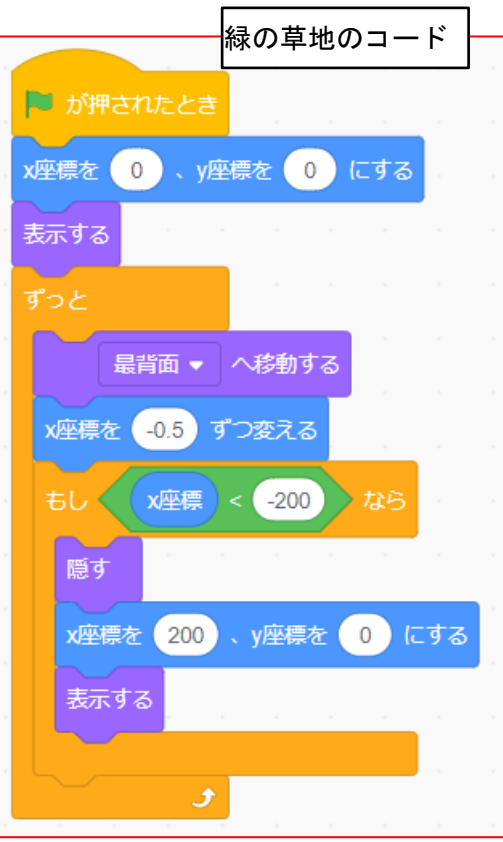

応用編 3

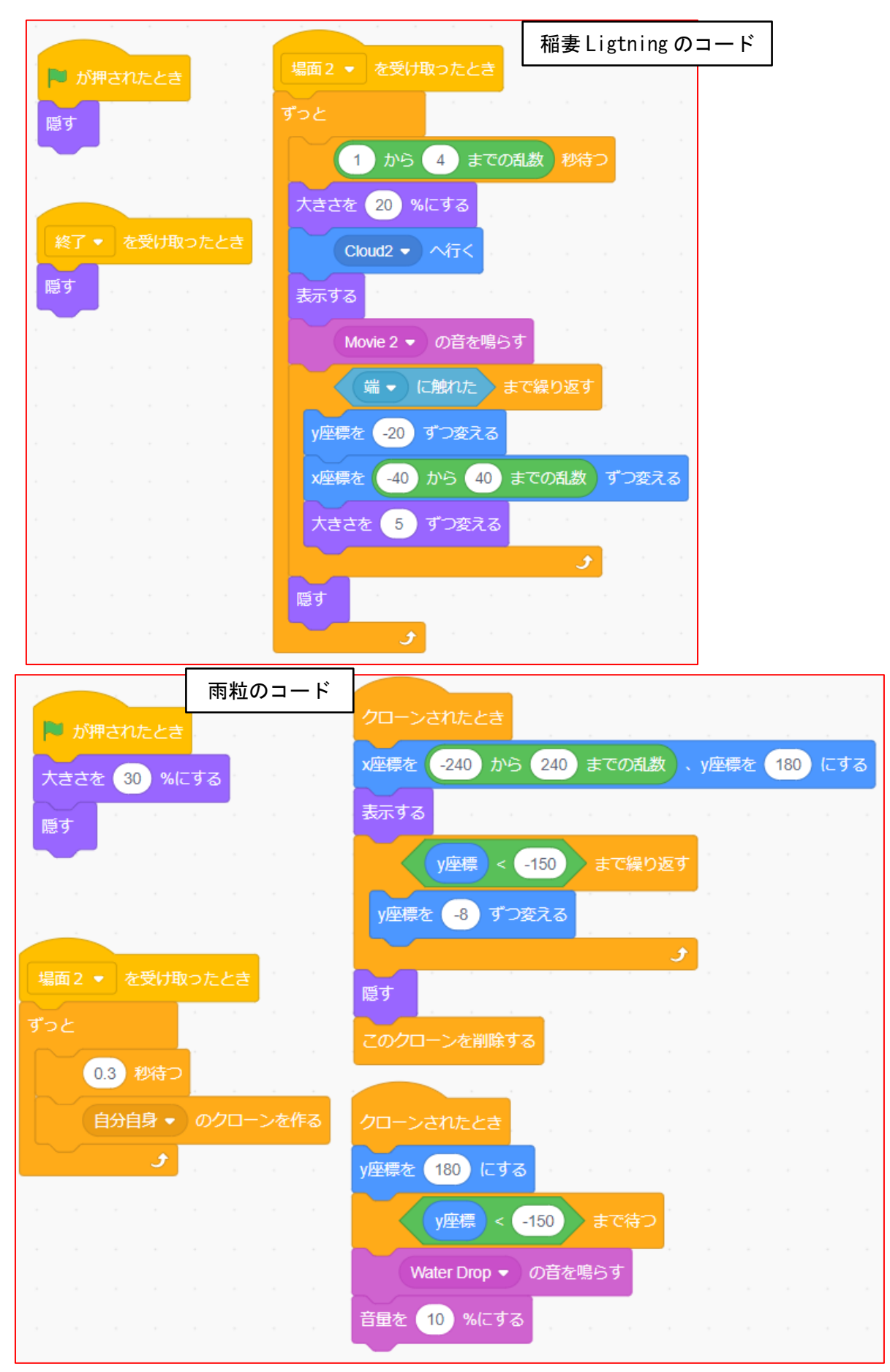

応用編 4